# **TechnicalNOTE**

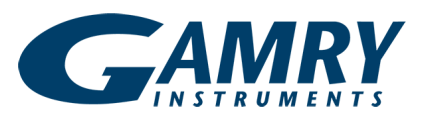

# **Gamry Instruments' .DTA File Type**

#### **Introduction**

Our Framework software is the controlling application for all Gamry Instruments potentiostats. When data are stored for later analysis and plotting, they are saved as a .DTA file type. This Technical Note describes more about the .DTA file type, and how to transfer data into other software packages such as spreadsheet programs.

# **The .DTA File Type**

Gamry Instruments uses a proprietary file type with the extension .DTA for storing Framework™ software data and electrochemical impedance spectroscopy data generated in Echem Analyst™ software. (For a general discussion of file types in our software, see our "[Software](https://www.gamry.com/support/software/)" webpage.)

A .DTA file contains only tab-separated raw text, and can be opened in any text editor or spreadsheet program.

# **Column Headers in .DTA Files**

Gamry Instruments' .DTA files include headers. The following abbreviations are found in . DTA file headers:

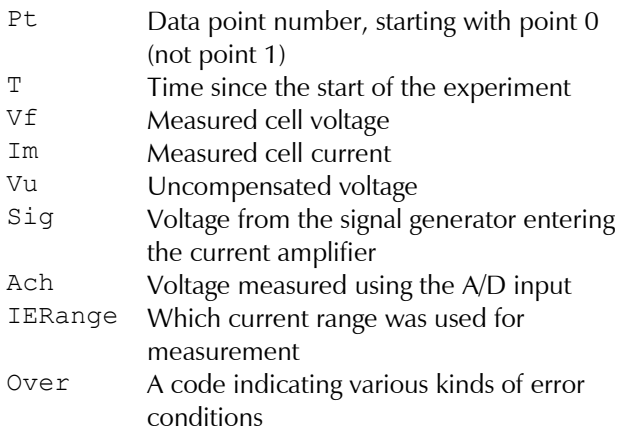

# **Copy and Paste Method in Echem Analyst™**

You can copy and paste a section or entire results sheet from Echem Analyst.

The **Copy to Clipboard** button (see right) is on the toolbar of the tab showing the graph when your data file is displayed in Echem Analyst. This button gives you the choice to copy a Bitmap, Metafile, or raw data directly to the Windows® Clipboard. You can then paste the data into any other program. The **Copy to Clipboard** button opens a drop-down menu of choices (Fig. 1).

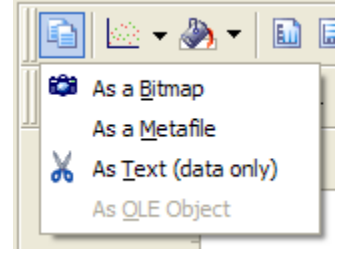

**Figure 1.** Copy to Clipboard drop-down menu.

- The **As a Bitmap** option copies the data as displayed in Echem Analyst, meaning that the data will be a replica of the current view of the data complete with any overlays, fits, or modifications of the visual style of the plot.
- Using the **As Text (data only)** button copies the *x* and y values of the currently displayed data, fits, and overlays as a table that you can directly paste into a cell-based spreadsheet application. By overlaying multiple data files you can use the Copy As Text feature to batch-export a number of data files all at once.

You can copy data to the clipboard from any of the **Analysis** tabs (e.g., Fig. 2) that are created when a fit is performed. Click in the cell (or click and drag to highlight multiple cells; see Fig. 3), then right-click and select **Copy**. You can now paste the data into any cellbased spreadsheet program.

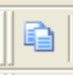

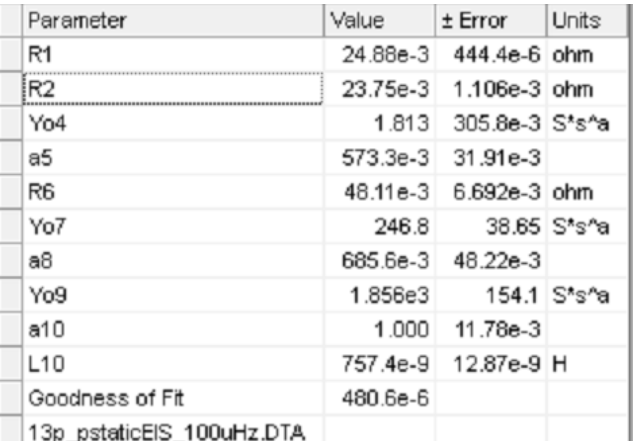

**Figure 2.** A typical **Analysis** tab with data created after a fit of a model.

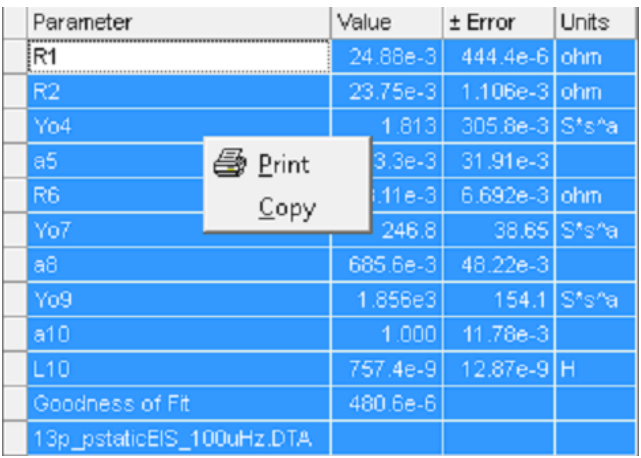

**Figure 3.** Data in the **Analysis** tab are selected, with a small menu that appears with choices to right-click.

#### **Directly Opening the File in Your Spreadsheet**

Many customers extract their . DTA data via the copyand-paste method described above. But there is another possibility: directly opening the .DTA file in your spreadsheet program. We sometimes find that opening a .DTA file in Excel® or another

program works more reliably than copying and pasting.

For example, Fig. 4 is a .DTA file for an EIS experiment opened directly in Excel ®:

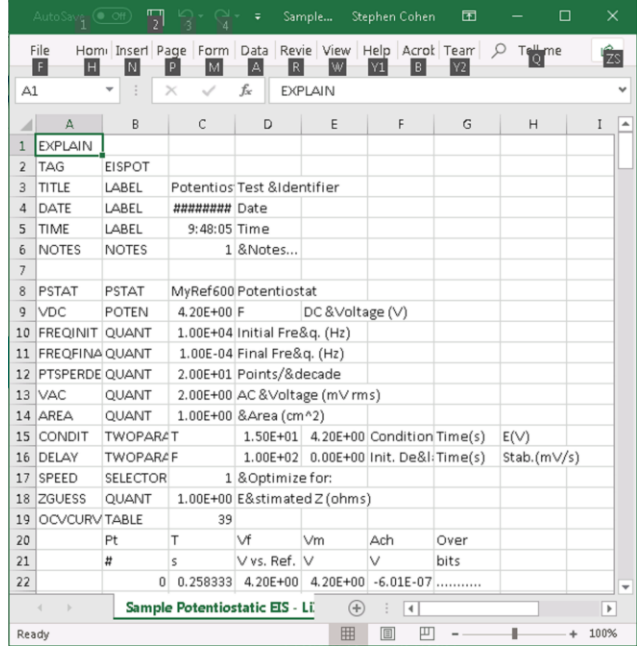

**Figure 4.** EIS file in .DTA format opened directly in the Excel® spreadsheet program.

#### **Conclusion**

The .DTA file type for Gamry Instruments' software does not have to be treated as a mysterious black box. To transfer your data to other programs, you can simply select, copy, and paste; or you can open the file in your spreadsheet application.

Application Note *Rev. 1.0 1/2/2019* © *Copyright* 2018 Gamry Instruments, Inc. Framework and Echem Analyst are trademarks of Gamry Instruments, Inc. Excel<sup>®</sup> and Windows<sup>®</sup> are registered trademarks of Microsoft Corporation.

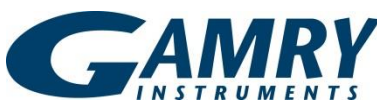

734 Louis Drive • Warminster PA 18974 • Tel. 215 682 9330 Fax 215 682 9331 • [www.gamry.com](http://www.gamry.com/) •info@gamry.com